# EMIS - Excel Reference Guide

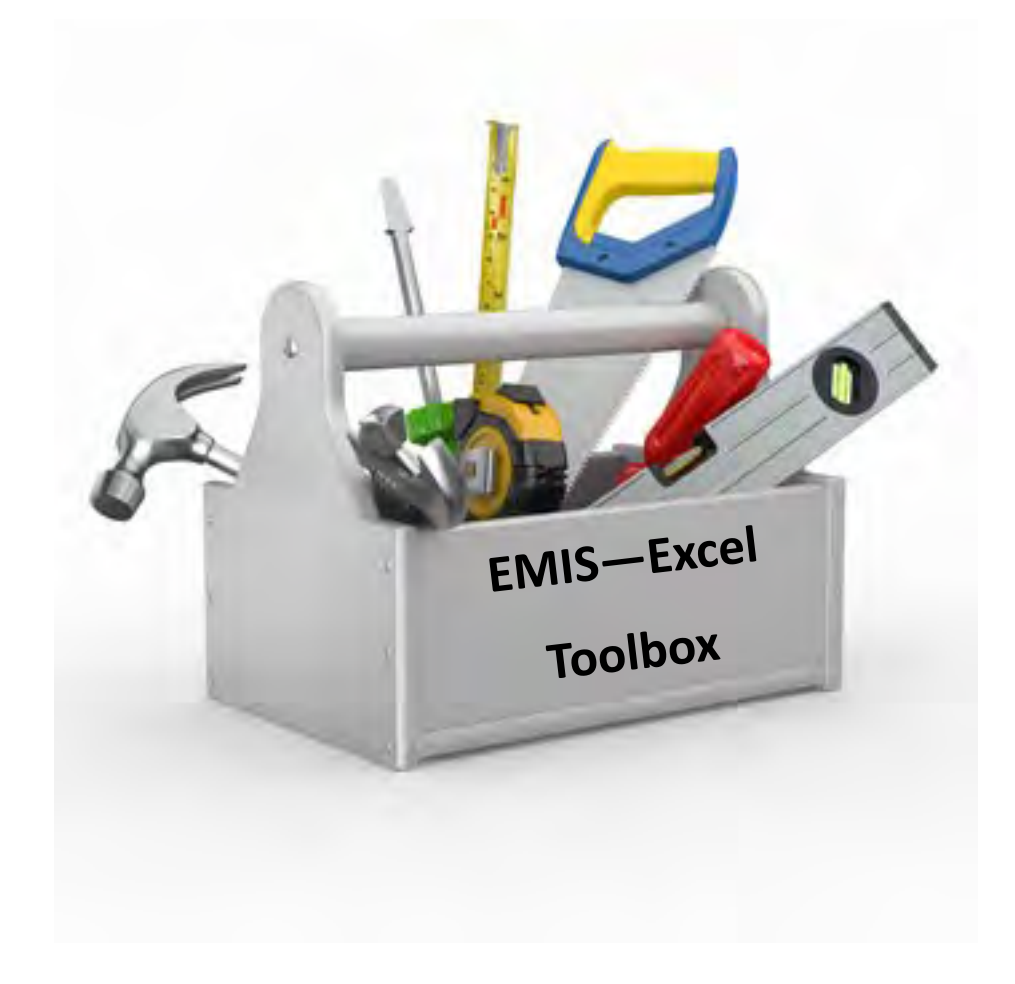

### **Create Source Data Files**

### **Create a Source Data File from your Student Software program.**

- Current Year (valid as of the day pulled)
- Previous Year (used when reviewing data that crosses over)
- Pull complete set of data with NO filters
- Frequently needed source data fields...

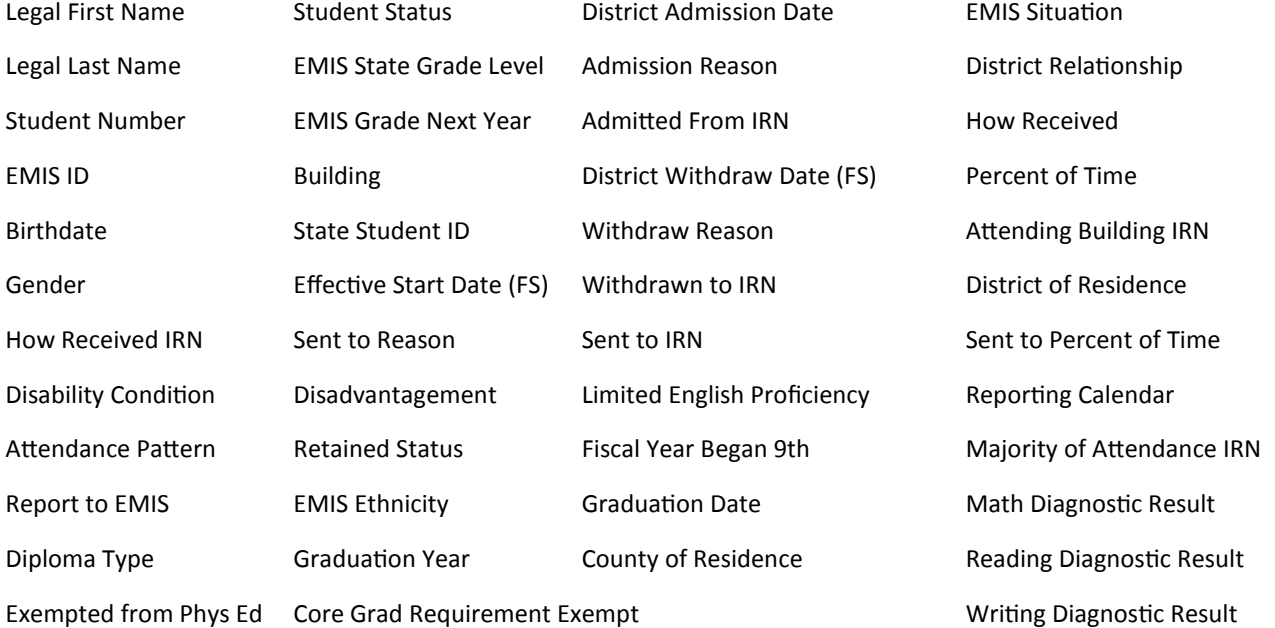

### **Are there other fields that you would like to include in your Source Data File, but your Student Software doesn't pull it with your main search?**

- Add additional data from other data sources...
	- Assessment files from vendors
	- Class List / Course Rosters
	- Data Collector Collection Reviews
	- ODDEX-SOES

**By combining multiple data sources into one Source Data File, EMIS crosschecks can be done in BEFORE collecting and submitting. Below are a few examples:**

- Calendars—Grade level specific, EMIS Situation
- Special Ed- Disability Condition, Dates, Assessment
- TGRG—Diagnostics, RIMPS, Assessments, Retentions

What do I do with this report??? Your source data is always the place to go to compare what is being reported to the various reports and files that come back from the Data Collector and Secure Data Center.

### **V-Lookup**

Reports may come back with NO student names…V-Lookup is an easy way to import names quickly.

VLOOKUP can be used for other reports as well to add additional information to create an even more data driven report.

- 1. Open Source Data File (**File A**) Sort Ascending by SSID and save (Do NOT close file).
- 2. Open Report missing Student Names (**File B)** Sort Ascending by SSID and save (Do NOT close file).
- 3. Create new workbook in **File B** and rename it SOURCE DATA.
- *4.* Copy and paste the data from **File A** into the Source Data worksheet tab in **File B**.
- *5.* Move State Student ID to column A (**Both files**). *Always move the SSID field to column A first in the files you will be using.*
- 6. Insert and label two columns for names. (**File B**)
- 7. In Cell B2 of **File B** (LAST NAME) click on the function icon.
	- A. The Insert Function pop-up should appear. Select VLOOKUP and OK.
	- B. The Function Arguments popup should now appear. DO NOT HIT ENTER/OK UNTIL ALL FOUR VALUES ARE INSERTED.
	- C. Lookup\_value **File B**, click in Cell A2 (SSID)
	- D. Table\_array **File A**, Highlight area that you want the LOOKUP to look at
	- E. Col index num **File A**, 2 (column number the LAST NAME is in)
	- F. Range\_lookup FALSE
- 8. Drag or copy down the VLOOKUP result to the end of column B in **File B**.
- 9. Follow the same steps to come up with the First Name column for File B.

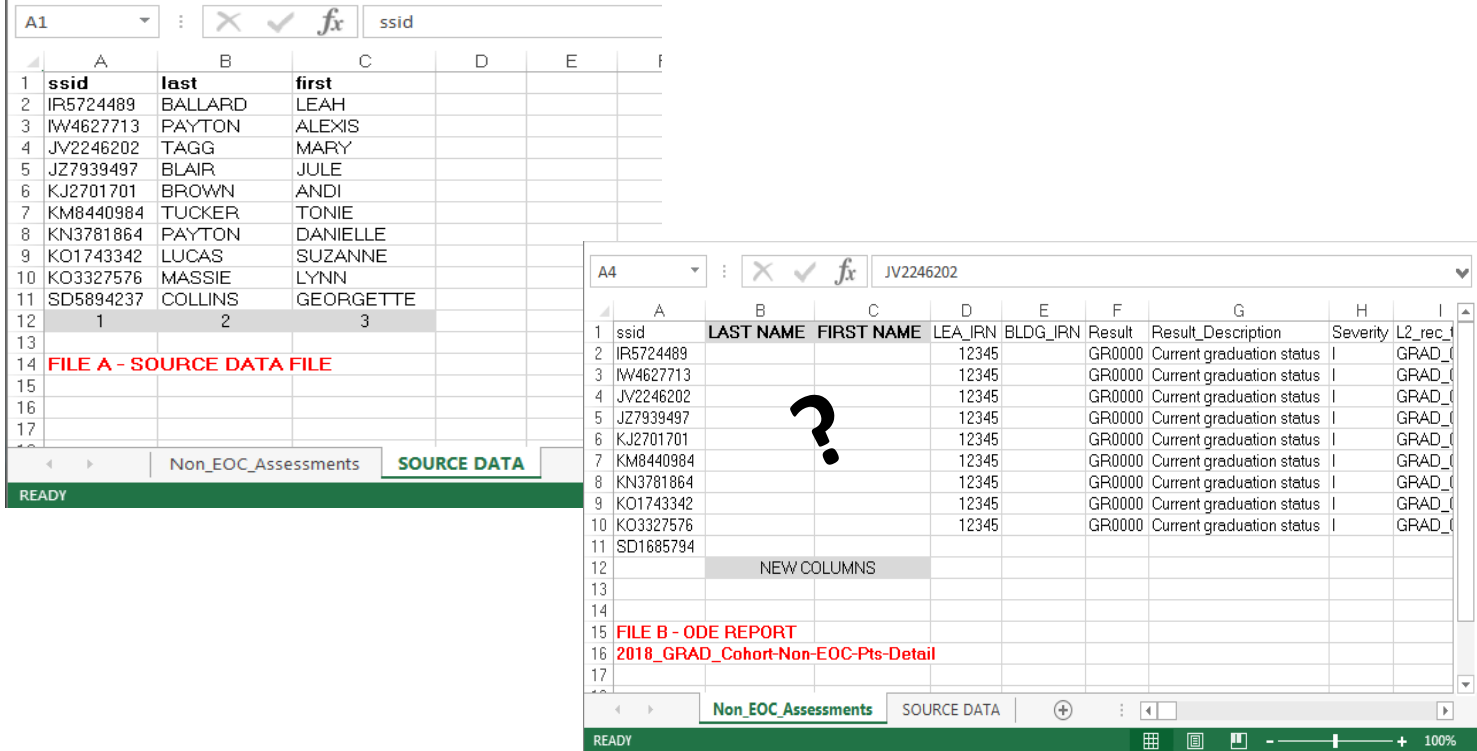

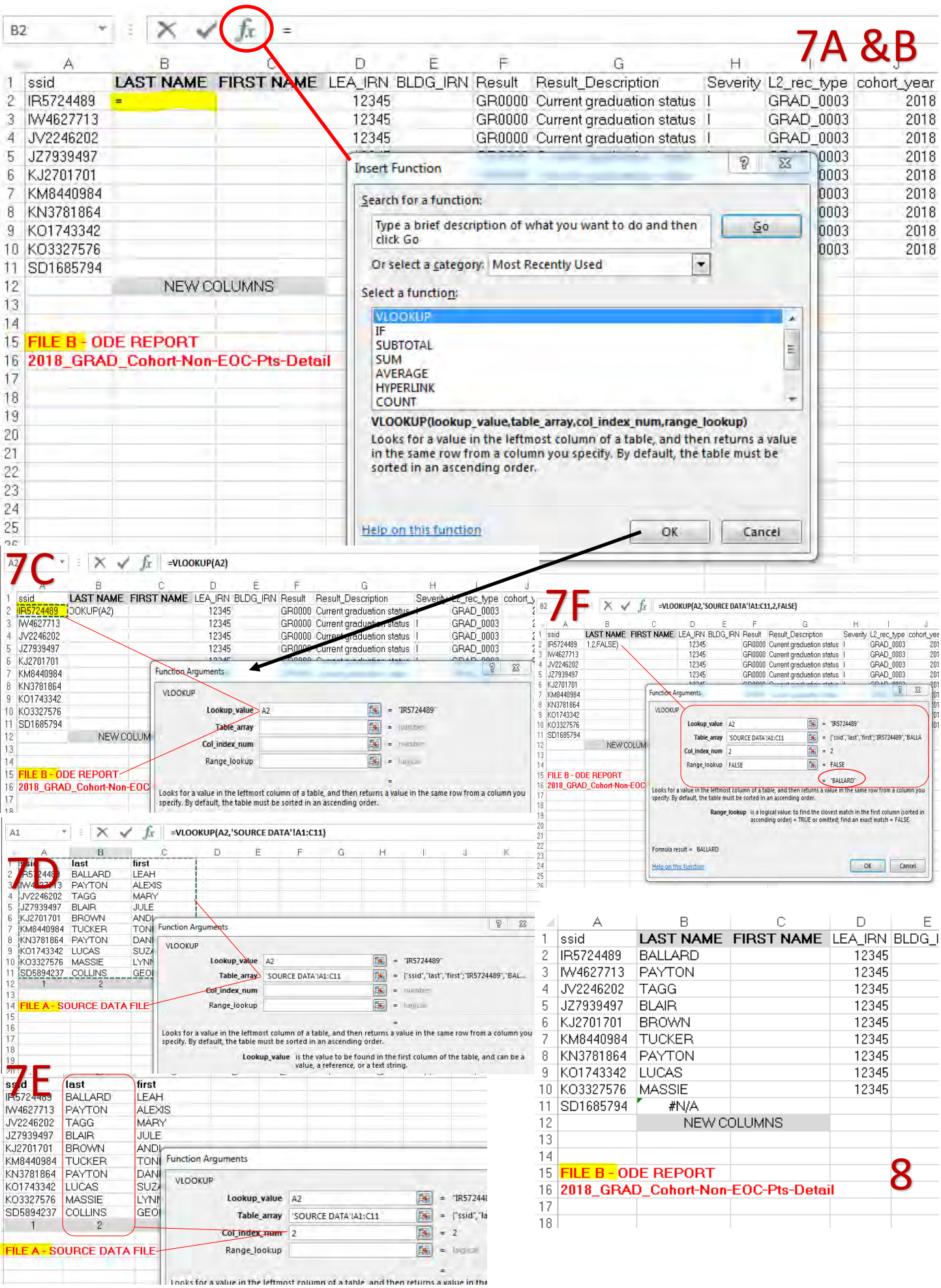

### **Conditional Formatting**

Missing something that you don't know you're missing?

Use Conditional formatting to highlight who is on both reports...and find out who isn't.

### **K-3 Literacy SDC List** *VS* **Source Data List**

- Source Data-Main Report
- Known SSID's-SDC List
- 1. Copy and paste the list of known SSID's at the bottom of your main report.
- 2. Select Column A (SSID's to compare)
- 3. Go to *Home > Conditional Formatting > Highlight Cell Rules > Duplicate Values*
- 4. At the Duplicate Values prompt, it should default to "Duplicate" values with "Light Red Fill with Dark Red Text". Select "OK"
- 5. All SSID's that are in the SDC L be highlighted in light red and dark red text.
- 6. Are students counting that sh count? Who is missing? Who the list but shouldn't be?

z. 1 SSID

141

142 CJ7229552 143 CK3668609 144 EF3553572 145 IG8556609 146 PH5766445 147 TN2423580 148 TR5062617 149 TS6868102 150 TT1604257 151 TY8773410

A

17 TQ2125671 25 TR5062617 26 MB9688293 36 WU2305313 38 CK3668609 40 CJ7229552 46 VM7927262 49 TS6868102 52 TQ4781614 66 TT1604257 69 TY8773410

 $\vert \star$ 

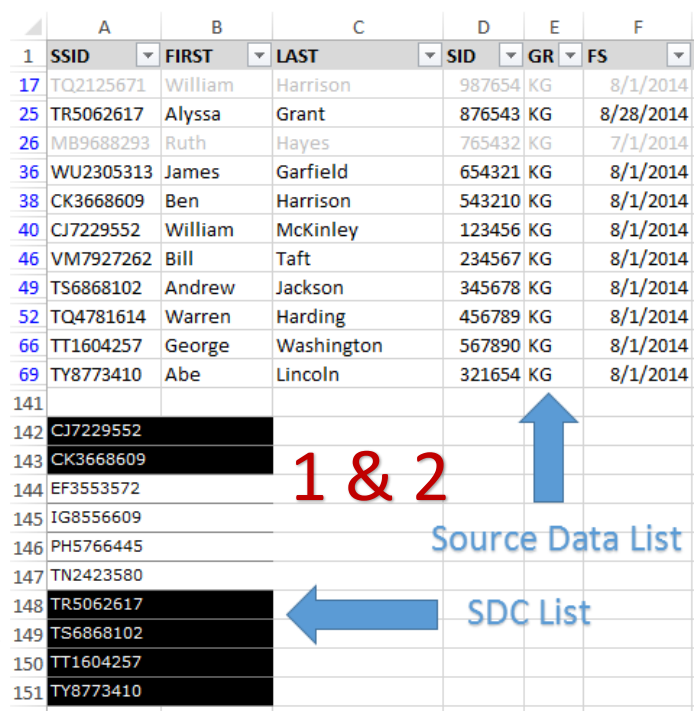

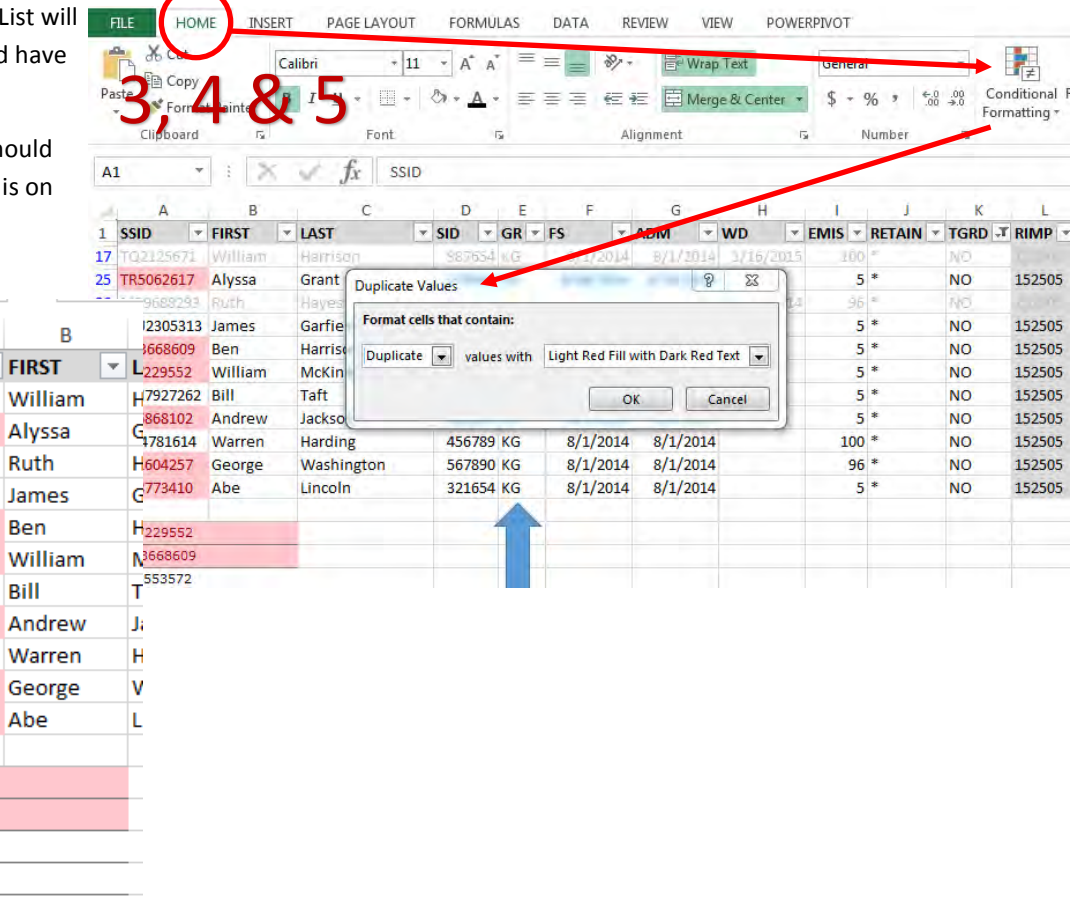

6

### **Pivot Table**

Need a quick summary analysis of data? Start small and work your way up to complex Pivot Tables.

Sample source data for this example is from a Career Center and includes the following fields:

First Name—Last Name—Student ID—Ethnicity—Gender—Grade—SSID—EMIS Situation—District of Residence

Summary we want to see: Ethnicity By Grade Level

Two options of creating a Pivot Table are "Recommended Pivot Table" and "Manually create Pivot Table". Both can be found under **Insert > Tables > Recommended Pivot Table** or **Pivot Table**

**FILE** HOME **INSERT GE LAYOUT FORMULAS** DATA **REVIEW** VIEW POWERPI ہے ا le, Я 7 By selecting "Recommended Pivot Table", you Store<sup></sup> LÓ  $\triangle$ ia 4 are able to hover over different pre-selected PivotTable Recommended Table Pictures Online Shapes SmartArt Screenshot Bing People My Apps PivotTables Pictures Maps Graph views of potential Pivot Tables. A new work-Tables Illustrations Add-ins sheet tab will open at the bottom of your docu-E12 ų Ë fx ment and the recommended Pivot Table will B D E F Ġ Ī A Ċ H drop in. **EMIS DIST OF**  $\mathbf{1}$ **FIRST** LAST **SID** ETHNICITY GENDER GRADE SSID **SITUATION RES**  $\overline{2}$ **EMMA SMITH** 123456 W F 12 IY8586474 302 284284 3 **NOAH JOHNSON** 123457 W M 12 OS4945828 444888 302 Ë 23458 W 12 PQ9733522 304 262626  $\overline{B}$  $\overline{c}$ D G Ĥ **EMIS DIST OF** 23459 W M 12 IX6825340 304 262626  $\overline{1}$ **FIRST LAST SID** FTHNICITY GENDER GRADE SSID SITUATION RES Ë 23460 W 11 IT8837916 336336 351  $\overline{2}$ **EMMA SMITH** 123456 W 12 IY8586474 302 284284 NOAH **JOHNSON** 123457 12 OS4945828 302 444888 23461 W M 10 002167428 844844 3 W M 351 12 PQ9733522 304 262626  $\overline{4}$ OLIVIA **WILLIAMS** 123458 F 23462 M 12 IN5602659 351 444222 LIAM **JONES**  $\mathbf{w}$ 5 123459  $\mathbf{M}$ X6825340  $262626$  $\mathbf{v}$  $304$  $\sqrt{2}$  $53$ 23463 12 IV2048972 353 444888 SOPHIA **BROWN** 123460 Recommended PivotTables W M  $\overline{6}$ **MASON DAVIS** 123461 Count of LAST by GRADE and ETHNICITY 3128 2907  $\overline{\mathbf{8}}$ AVA MILLER 123462 This particular Pivot Table recommendation will show **Count of LAST Column Labels** 9 JACOB **WILSON** 123463 Count ST by DIST O. Row Labels **v** I **W** Grand Tot 10 **ISABELLA MOORE** 123464 the Ethnicity by Grade Levels.  $\overline{10}$  $11$ WILLIAM **TAYLOR** 123465  $\overline{11}$  $1\quad2$  $\overline{\mathbf{8}}$  $12$ MIA **ANDERSON** 123466  $12$  $14$ Row = Grade Level 13 ETHAN **THOMAS** 123467 **Grand Total**  $1 \t3 \t23$  $14$ ABIGAIL **JACKSON** 123468 15 JIAMES **WHITE** 123469 Column = Ethnicity 16 EMILY **HARRIS** 123470 OF RES by G. Sum of 17 JAMES **MARTIN** 123471 18 CHARLOTTE THOMPSON 123472 Values = Total by Last (Name) 19 MICHAEL GARCIA 123473 20 HARPER **MARTINEZ** 123474 21 BENJAMIN CLARK 123475 ASHER  $22$ LEWIS 123476 AVA 123477 23 LEE 24 OLIVER **WALKER** 123478 123479 25 AMELIA HALL ALLEN 26 ADAM 123480  $\frac{114}{111}$  $27$ LEVI YOUNG 123481 28 WYATT 123482 **GREEN** Þ Ġ  $H$ OK Cancel Blank PivotTable Change Source Data. 29  $\star \times$ PivotTable Fields  $\overline{30}$  $\overline{2}$ Choose fields to add to report: 품 노 Count of LAST Column Labels 3 Fields can be moved between Row Labels  $\overline{\phantom{a}}$  | M W Grand Total  $\overline{4}$  $\Box$  FIRST  $\overline{\phantom{a}}$ Filters, Columns, Rows and 5  $10$  $\mathbf{1}$  $\mathbf{1}$  $\vee$  LAST 6 11 ¥  $\mathbf{1}$  $\overline{2}$  $\overline{\mathbf{8}}$ 11  $\Box$  SID Values to give a different look  $\overline{7}$  $\vert_{12}$ 15  $114$ to the table. 8 **Grand Total**  $1 \t3 \t23$  $\overline{27}$ Drag fields between areas below: 9 **T** FILTERS III COLUMNS  $10$ **ETHNICITY**  $\overline{\phantom{0}}$ 11  $12$  $13$  $\equiv$  ROWS  $\Sigma$  VALUES  $14$ GRADE  $\overline{\phantom{0}}$ Count of LAST  $\blacktriangledown$ 15 16  $17$ UPDATE Defer Lavout Update **RECOMMEND** CYO … ⊕ ा च  $\blacksquare$ 

# **Pivot Table (continued)**

Creating your own Pivot Table can be intimidating, but the more you work with it and know what you want to see as an end result the more comfortable you will be.

This Pivot Table created manually allows the user to filter by EMIS Situation, Grade Level, or District of Residence.

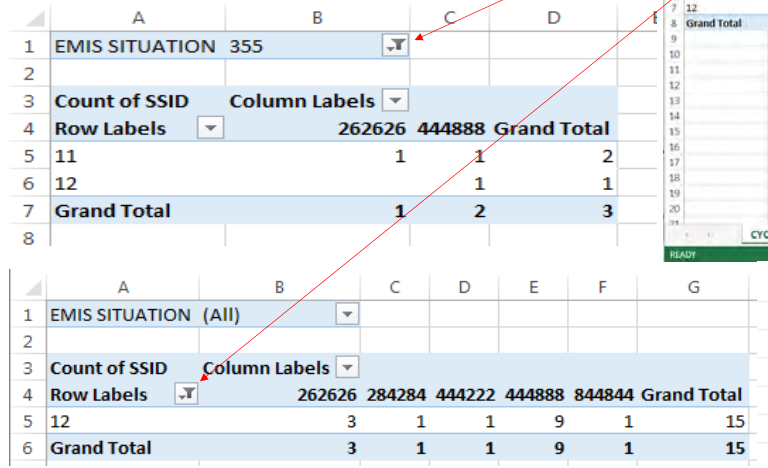

By creating Pivot Tables, your Source Data always remains untouched unless you are in that worksheet making changes.

### **VIEW** REVIEW POWERPIVOT ANALYZE DESIGN Amber Myers  $\overline{\text{Im}}$  Line 面を 国· **CRI**  $\alpha$ **D** 南 ale.  $\overline{A}$ 新一些·精一 **The Column**  $\Box$  Timelin  $\bigoplus$  My Apps  $\cdot$   $\blacksquare$  Re  $4 - 10$ **E Win/Loss** Chan  $\epsilon$  $f_{x}$ PivotTable Fields  $\times$ 春。 Choose fields in add to Count of SSID Column Labels  $\overline{mn}$ 535353 844844 Grand Total  $4 R0$ <br> $5 R0$ <br> $\swarrow 11$ FIRST  $\sqrt{2}$ LAST  $\overline{1}$  $\overline{1}$  $\mathbf{r}$  $\overline{1}$  $11$ ETHNICITY  $\mathbf{1}$  $4 \times 1 = 1$  $15$  $\overline{1}$ **T FILTERS** fil coup EMIS SITUAT. DIST OF RES  $\overline{ }$ ROWS E. VALUES  $\bullet$  Count of SSD GRADE RECOMMEND | SOURCE DATA  $\circledR$ A Ŕ Ċ Ď Ë **EMIS SITUATION (All)**  $\mathbf{1}$ ÷  $\overline{z}$  $\overline{\mathbf{3}}$ **Count of SSID** Column Labels<sup>T</sup> **Row Labels** 235235 444222 844844 Grand Total  $\overline{A}$  $\rightarrow$ 5 10 1.  $\mathbf{1}$ 6 11  $\mathbf{1}$ 1  $\overline{7}$  $12$  $\overline{2}$  $\mathbf{1}$  $\mathbf{1}$ **Grand Total** 8  $\mathbf{1}$  $\mathbf{1}$  $\overline{2}$  $\overline{a}$

# **Additional EMIS Tips, Tricks & Shortcuts**

- 1. Need to change student names from all upper case to "Proper" case?
	- Insert additional column(s) next to the names.
	- In cell C2, type **=PROPER(A2)**
	- In cell D2, type **=PROPER(B2)**
	- HARRY POTTER should now be Harry Potter

 $=$ PROPER(B2) D<sub>2</sub> B  $\overline{C}$ А b  $\mathbf{1}$ **FIRST** LAST ... Proper First Name Proper Last Name 2 **HARRY** POTTER Harry Potter 3 **KATIE BELL BONES** 4 **AMELIA** 5 **LAVENDAR BROWN** 6 ARGUS **FILCH** 

2. How to calculate how many days are between two dates?

- $\bullet$  D2 = Beginning of the school year (8/17/16)
- $E2 = End Date (2/1/17)$
- In cell F2, type **=DAYS(E2,D2)**
- The total number of calendar days will populate. Drag the result down the column to fill in the rest of the fields.

### *TGRG Diagnostics 30-day Rule*

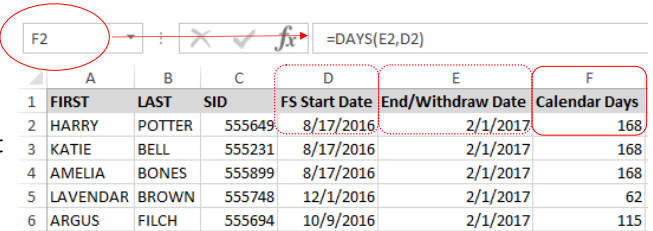

# **Additional EMIS Tips, Tricks & Shortcuts**

- 3. Need to know a date in a future year?
	- If you need the end date for an IEP, it is **1 year** minus **1 day** from the Event date.
	- In cell I3, type **=DATE(YEAR(F3)+1,MONTH(F3),DAY(F3-1)**
	- For an ETR, it is **3 years** minus **1 day** from the Event date
	- In cell N3, type **=DATE(YEAR(F3) +3,MONTH(F3),DAY(F3-1)**
	- **TIEP and TETR have to be entered manu**ally since the Event Date is the Adoption Date.

4. Want to get a headstart on your 5 & 6 year olds for Federal Child Count? To help you determine a students age as of a certain date

you will find the formula listed below as a helpf Source Data.

- Known Data: Date of Birth, Due date of 10/31/16, Disability = Yes, Grade = Kindergarten
- In cell I3, type **=DATEDIF(H3,I2,"Y")**

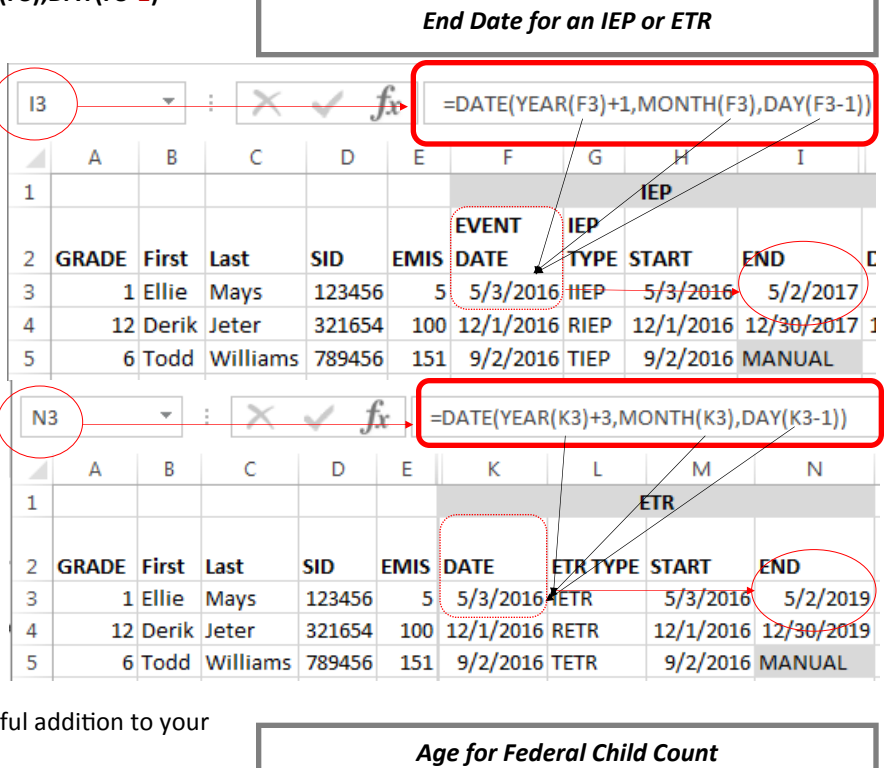

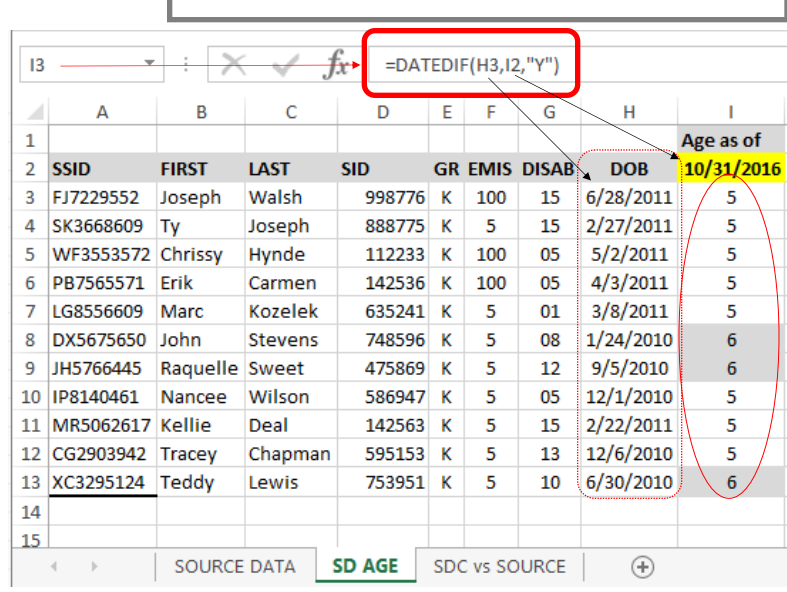

# **Additional EMIS Tips, Tricks & Shortcuts**

- 5. Have a large amount of data that you would like to see as a table?
	- Open your worksheet and select **INSERT > TABLE**
	- The range of data to be included in the table will auto-populate. Click OK.
	- Your worksheet will now be in a Table format. You can select various types by going to **TABLE TOOLS > DESIGN > TABLE STYLES**.
	- To change the table back to a worksheet with no filters but keeping the style of the table, you would select **TABLE TOOLS > DESIGN > Tools > Convert to Range**.
	- When converting back to a worksheet a pop-up will appear asking if you want to convert the table to a normal range. Select YES.
	- You'll notice the filters are gone, but the table style remains.

rce Data Play Database.xlsx - Excel

Filter Button

TABLE TOOLS

**DESIGN** 

POWERPIVO<sup>®</sup>

 $\Box$ First Column

Banded Rows Banded Columns

Last Colum

Table Style Options

Header Row

Total Row

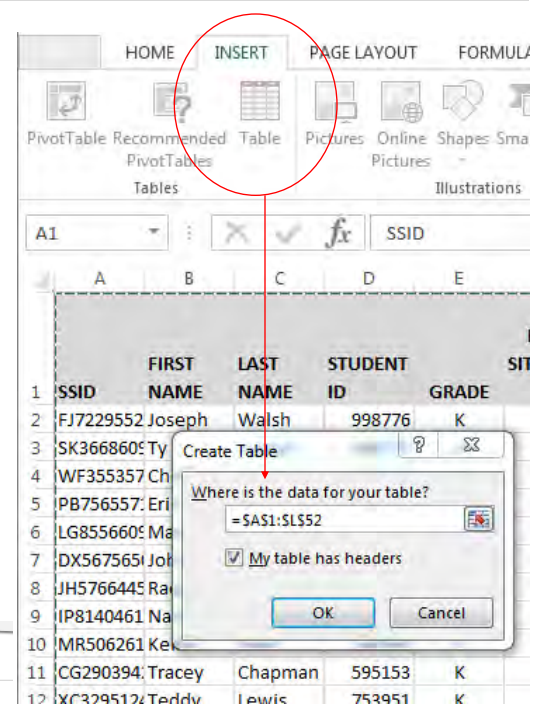

### New Table Style converted back to worksheet.

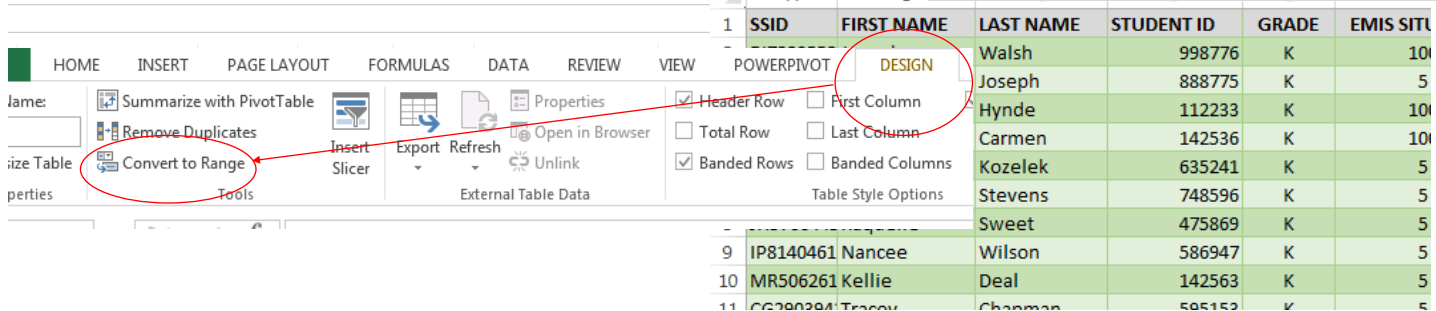

Ă

**BEER BEER** 

Table Style

- 6. Want a quick AVERAGE, COUNT, or SUM of a column?
	- Highlight the column that you would like this data on.
	- Look in the bottom right corner of the worksheet and the AVERAGE, COUNT and/or SUM will appear.
	- AVERAGE is the average of the selected cells.
	- COUNT is the number of selected cells that contain data.
	- SUM is the sum of the selected cells
	- To add additional settings to the Status Bar, right click anywhere in the bar and check or un-check what you would like to see.

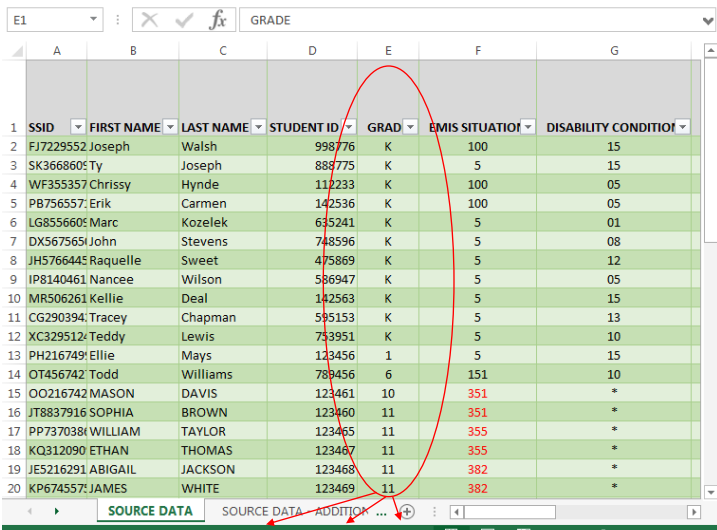

# **Which Tab is it under???**

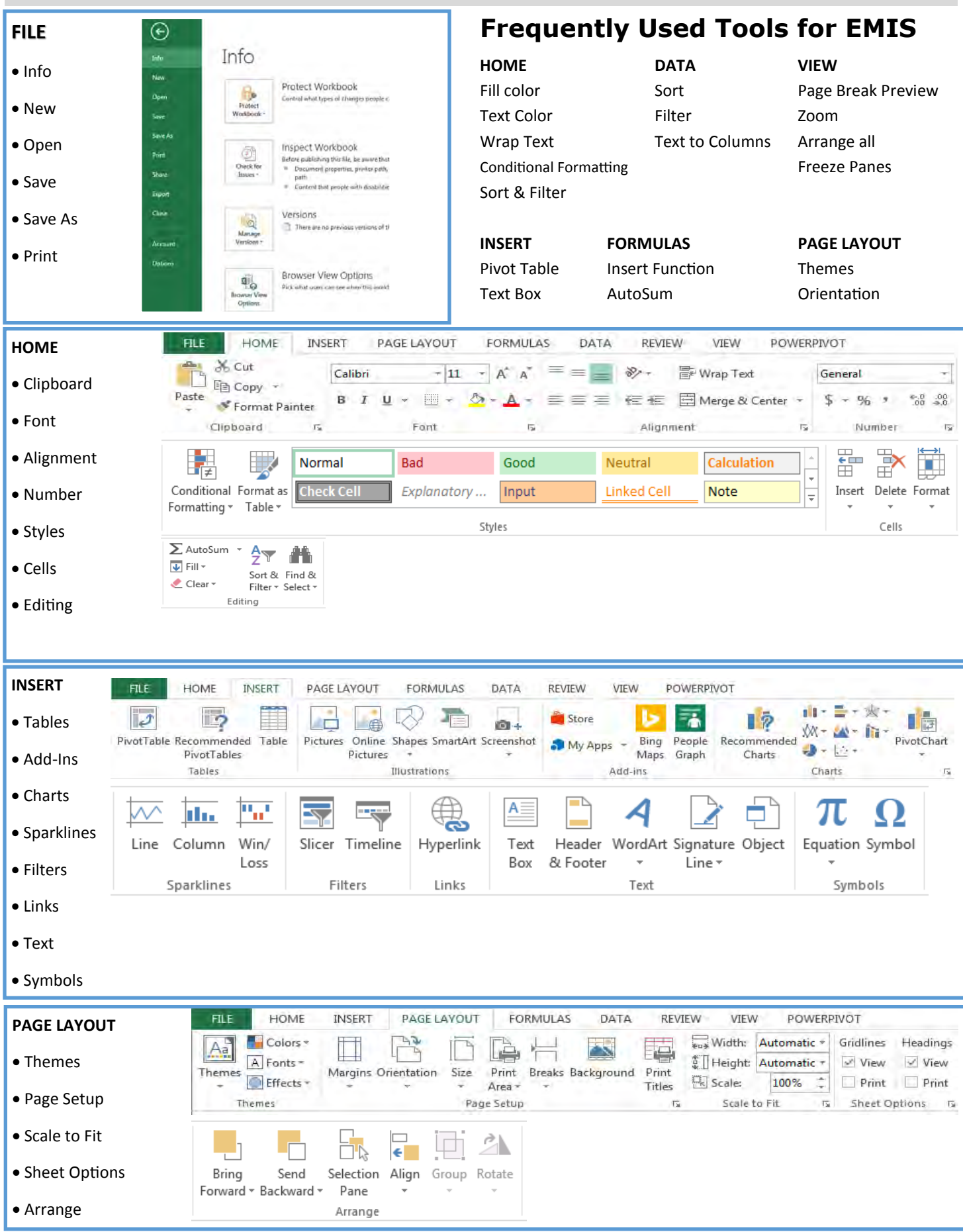

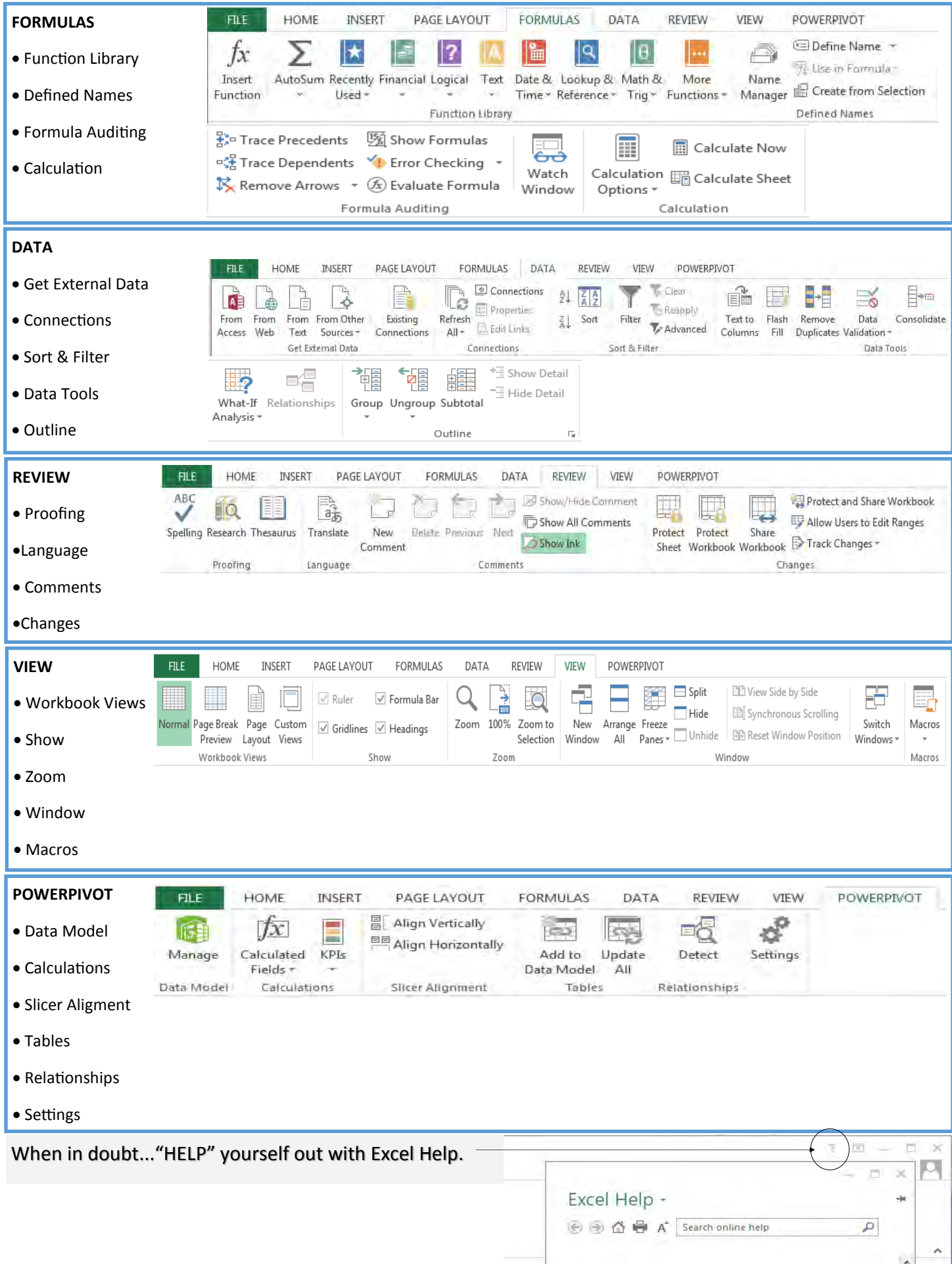

# **Excel Reference Guide**

Quick Access Toolbar

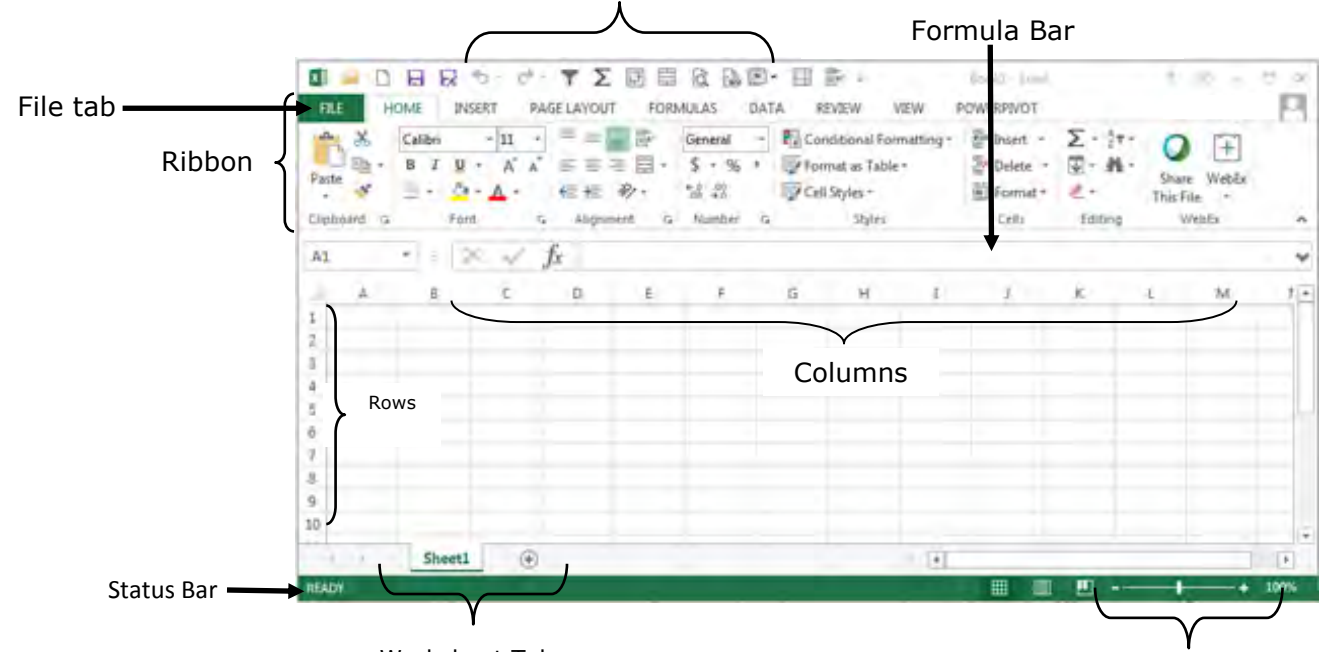

Worksheet Tabs

Zoom Slider

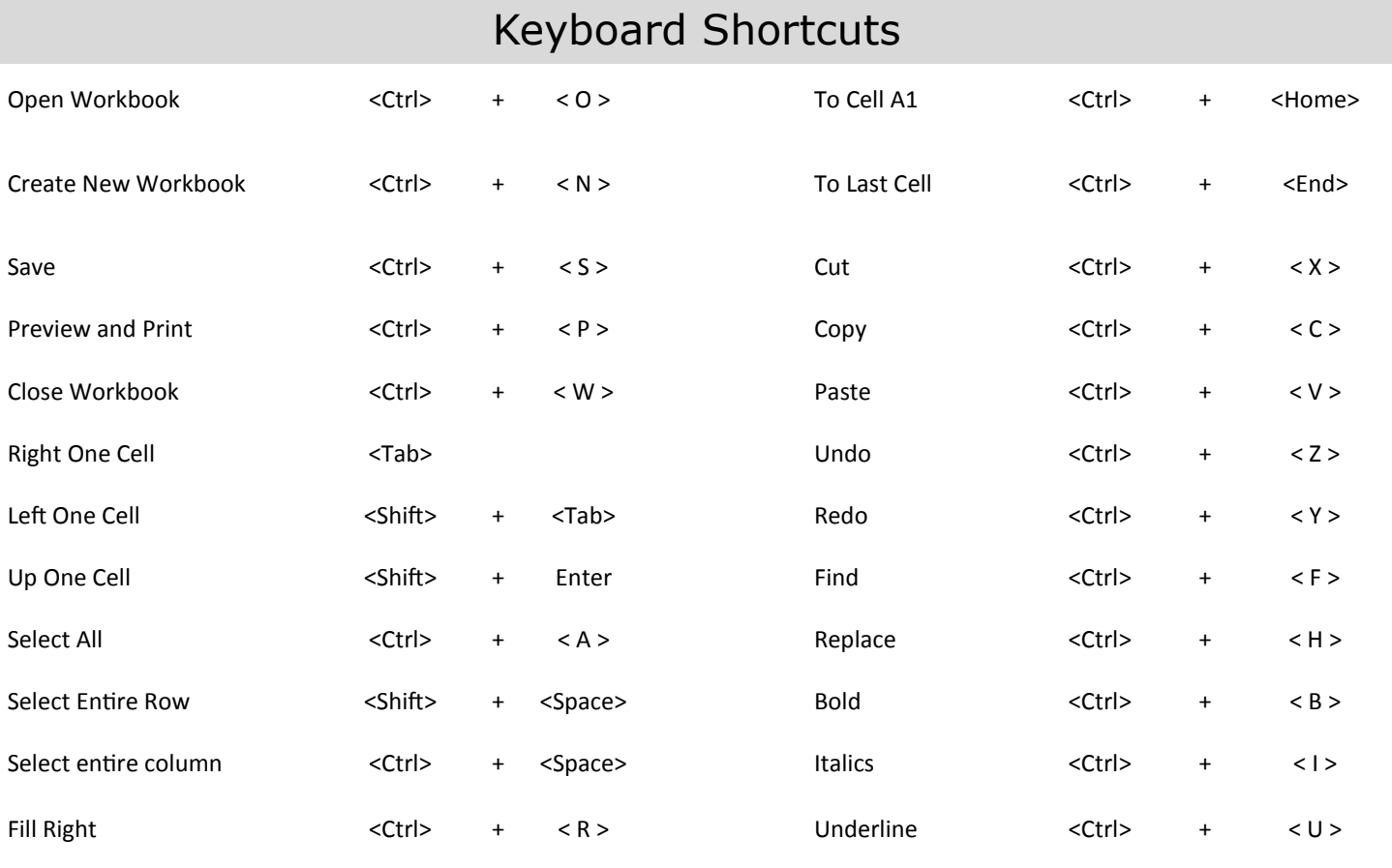

\*\*Short cut to frequently used items, "Right Click"\*\*

 Copy, Cut, Paste, Font Size, Font Color, Fill Color are just a few options available when you right click in your workbook or cell.